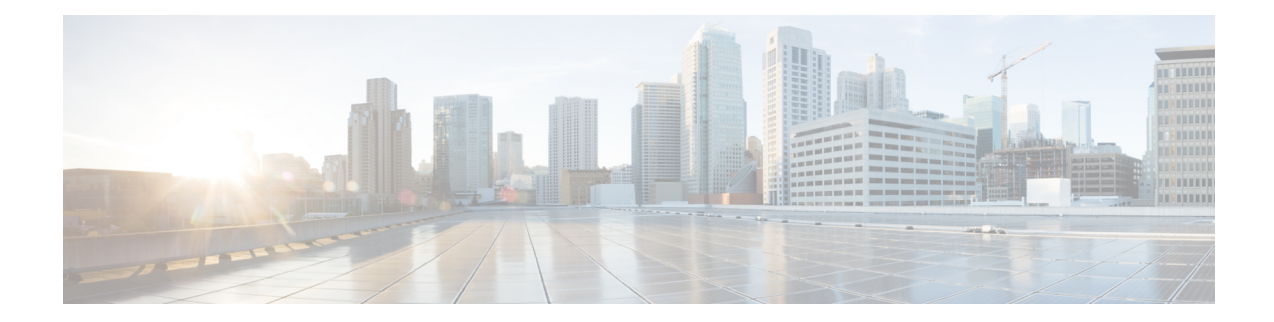

# **Border Provisioning Use Case in VXLAN BGP EVPN Fabrics - VRF Lite**

External connectivity from data centers is a prime requirement. Virtual eXtensible Local Area Network (VXLAN) Border Gateway Protocol (BGP) Ethernet VPN (EVPN) based data center fabrics provide east-west connectivity by distributing IP-MAC reachability information among various devices within the fabric. While the EVPN Multi-Site feature provides inter site connectivity, the VRF Lite feature is used for connecting the fabric to an external Layer 3 domain. Tenants, typically represented by virtual routing and forwarding instances (VRFs) can procure external connectivity via special nodes called borders. In this way, tenant workloads in one data center fabric can have Layer 3 connectivity to hosts within the same VRF in other fabrics. This chapter describes LAN Fabric provisioning of the Nexus 9000-based border devices through the Cisco® Data Center Network Manager (DCNM) for the VRF Lite use case. This use case covers VRF extension from border devices connected to edge routers that in turn provide connectivity to the external fabric.

- [Prerequisites](#page-0-0) , on page 1
- Sample [Scenario,](#page-1-0) on page 2
- VRF Lite [Configuration](#page-3-0), on page 4
- [Deploying](#page-10-0) VRF Instances on Border Leafs, on page 11
- [Undeploying](#page-15-0) VRF Instances on the Border Leafs , on page 16
- Additional [References,](#page-20-0) on page 21
- [Appendix](#page-20-1) , on page 21

## <span id="page-0-0"></span>**Prerequisites**

- The VRF Lite feature requires Cisco Nexus 9000 Series NX-OS Release 7.0(3)I6(2) or later.
- Familiarity with VXLAN BGP EVPN data center fabric architecture and top-down based LAN fabric provisioning through the DCNM.
- Fully configured VXLAN BGP EVPN fabrics including underlay and overlay configurations on the variousleaf and spine devices, external fabric configuration through DCNM, and relevant external fabric device configuration (edge routers, for example).
	- A VXLAN BGP EVPN fabric (and its connectivity to an external Layer 3 domain for north-south traffic flow) can be configured manually or using DCNM. This document explains the process to connect the fabric to an edge router (outside the fabric, towards the external fabric) through DCNM. So, you should know how to configure and deploy VXLAN BGP EVPN and external fabricsthrough

DCNM. For more details, see the **Control** chapter in the *Cisco DCNM LAN Fabric User Guide, Release 11.0(1)*.

• Ensure that the role of the designated border leaf switches is *Border*. To verify, right-click the switch and click **Set role**. You can see that *(current)* is added to the current role of the switch. If the current role is not *Border* or *Border Gateway*, you should remove the device from the fabric and discover it again through DNCM using the POAP bootstrap option and re-provision the configurations for the device.

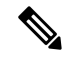

For an explanation on the VRF Lite feature, see the Cisco [Programmable](https://www.cisco.com/c/en/us/td/docs/switches/datacenter/pf/configuration/guide/b-pf-configuration/External-Connectivity-VRF-Lite.html) Fabric with VXLAN BGP EVPN [Configuration](https://www.cisco.com/c/en/us/td/docs/switches/datacenter/pf/configuration/guide/b-pf-configuration/External-Connectivity-VRF-Lite.html) Guide document. **Note**

## <span id="page-1-0"></span>**Sample Scenario**

The VRF Lite feature is explained through an example scenario. Consider a VXLAN BGP EVPN fabric, *9K-FABRIC*, whose border devices *BL-1* and *BL-2* are connected through an edge router in the fabric *ext-fb1*, to a shared IP core. This document will show you how to enable Layer 3 north-south traffic between the VXLAN fabric border devices and the edge router.

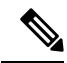

**Note**

In this scenario, DCNM allows provisioning for fabric switches and the border devices. The edge router connected to the border devices needs to be manually configured (the edge router *N7k1-ER1* [or *ER1*] in the *ext-fb1* fabric is connected to *BL1* and *BL2* in *9K-FABRIC*).

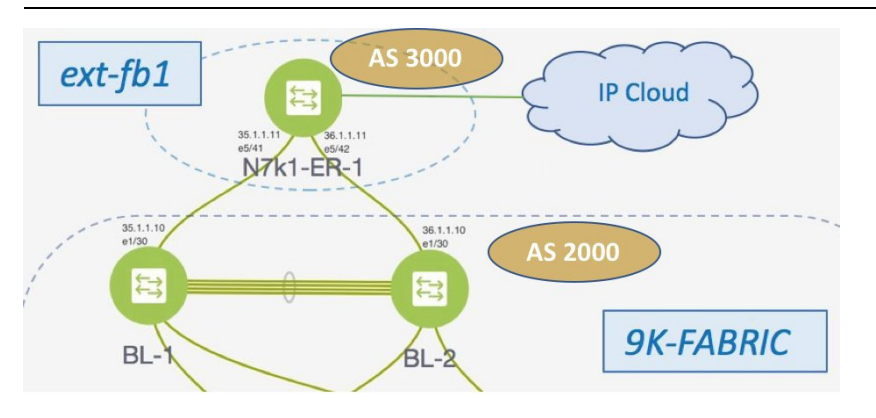

Network configurations for the fabric is provisioned through DCNM. For external Layer 3 reachability from hosts connected to leaf switches within the fabric, border devices need to be provisioned with the appropriate VRF configuration. Multiple border devices in the fabric ensure redundancy in the case of failures as well as effective load distribution.

*N7k1-ER1* (or *ER1*) is directly attached to the 2 border leafs. From the VXLAN fabric's point of view, the edge router belongs to an external fabric, *ext-fb1*, with a different AS number. For representation purposes, the *ext-fb1* fabric is created as an external fabric through DCNM, and *ER1* is associated with it in DCNM.

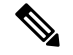

**Note**

External fabric creation is a prerequisite for this use case. To create an external fabric *ext-fb1* in DCNM, follow these steps.

**1.** Click **Control > Fabric Builder**.

The Fabric Builder page comes up.

**2.** Click **Create Fabric**.

The Add Fabric screen comes up.

- **3.** Enter the fabric name (*ext-fb1*) and select *External\_Fabric* in the **Fabric Template** drop-down box.
- **4.** Enter the BGP AS number and click **Save**.
- **5.** The *ext-fb1* fabric is created as an external fabric.

**VRF Lite**—This requires setting up the border leaf configuration for enabling the VRF Lite feature by establishing eBGP peering from the border leaf to appropriate external devices like the edge routers. In this context, border leafs are special devices that allow clear control and data plane segregation from the fabric domain to the external Layer 3 domain (while allowing for policy enforcement points for any inter-fabric traffic).

The steps involved to enable VRF Lite feature are:

- **1.** *Connecting the VXLAN BGP EVPN fabric with the edge router*—Top-Down deployment for the VRF Lite feature configures route maps and an eBGP session in the default VRF through an interface (parent interface) connected to the edge router. This is a one-time setup for each edge router connected to a border leaf.
- **2.** *VRF extensions*—For each VRF that is to be extended, a unique sub interface towards the edge router and an eBGP session through this sub interface is configured on the border leaf. This is a per-VRF configuration. The corresponding configurations have to be manually enabled on the edge router too.

The end-to-end configurations can be split into these 2 steps:

- **1. VRF Lite configurations on the border leafs (***BL-1, BL-2***)**
	- **1.** VRF Lite function on *BL-1* and *BL-2* in *9K-FABRIC* that are directly connected to *ER-1*.
	- **2.** Configurations on edge router *ER-1* These configurations are not in the scope of DCNM provisioning and this document. It is mentioned here for completeness and sample configurations are provided in the *Appendix* section.

#### **2. Deploying VRF instances on the border leafs (***BL-1, BL-2***)**

For this example, multiple VRFs will be configured on the border leafs in *9K-FABRIC*.

After successful VRF Lite deployment at the border leafs and on the edge router, traffic will flow between them.

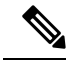

**Note**

In the DCNM topology view, the lines connecting devices managed by DCNM (for example, *BL-1* to *N7k1-SPINE-1*) symbolize a physical cable connection. They do not indicate that the connection is functional and traffic flows between them.

To start off with, let us consider VRF Lite provisioning on border leafs *BL-1* and *BL-2* through DCNM Top-Down LAN Fabric Provisioning.

## <span id="page-3-0"></span>**VRF Lite Configuration**

### **VRF Lite Configuration (on BL-1 towards ER-1 in 9K-FABRIC)**

- **1.** Click **Control > Network & VRFs**. The LAN Fabric Provisioning page appears.
- **2.** Click **Continue**. The Select a Fabric page comes up.
- **3.** Select *9K-FABRIC* from the drop-down box since you are configuring border leaf *BL-1* in the fabric *9K-FABRIC*.

In the same page, click **Fabric Extension Setup** since the purpose of this task is to allow *9K-FABRIC* to communicate to the edge router in the external fabric.

The Fabric Extension screen comes up.

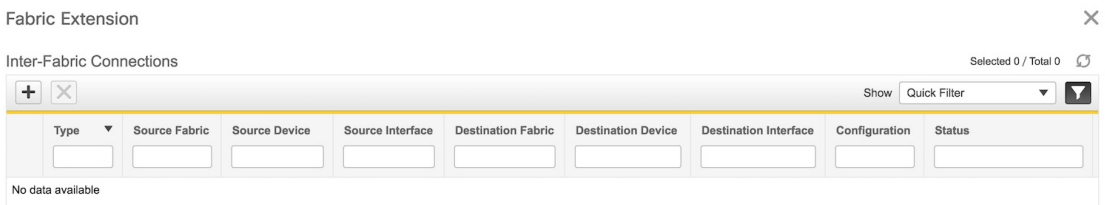

The **Inter-Fabric Connections**section lists previously created external connectionsfrom the border leafs in *9K-FABRIC*. This section is empty as this is the first time you are adding an external connection. Each row represents a physical or logical connection between a border leaf in *9K-FABRIC* and the edge router in the *ext-fb1* fabric. For each connection, the source fabric, source device, source interface, destination fabric, destination device, and destination interface are listed along with the type of external connectivity.

*To extend the fabric through VRF-Lite, you should first create an extension.*

### **Extension from BL-1 to ER-1**

**1.** Click on the **+** icon (at the top left part of the screen) to add a new external connection. The **Add Inter-Fabric Connection** screen appears.

Previous

**Next** 

Ш

**Add Inter-Fabric Connections** 

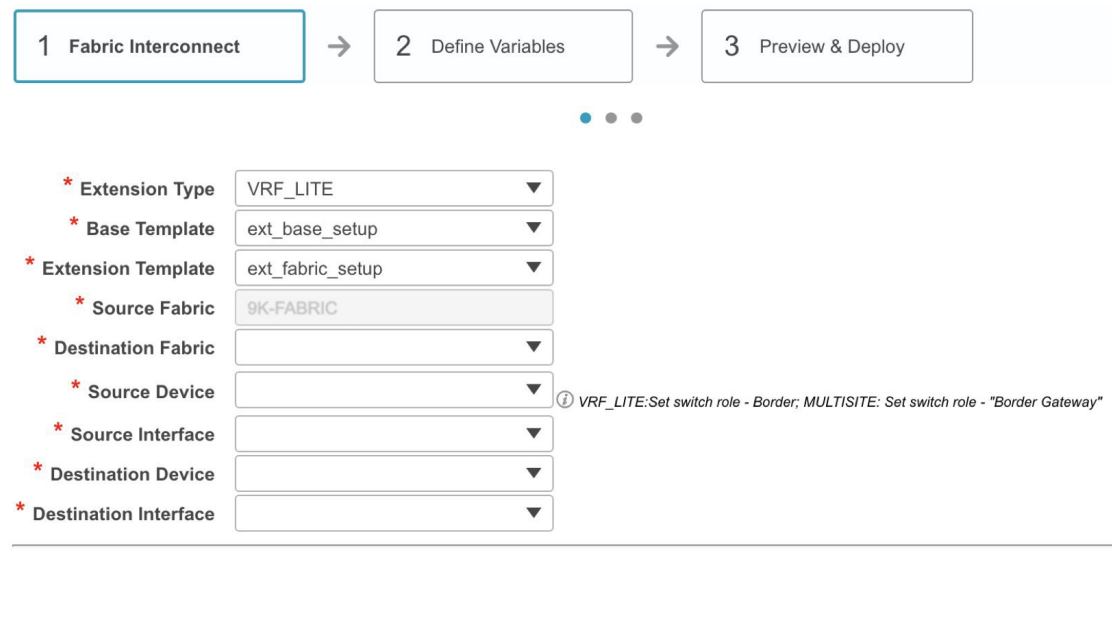

By default, *VRF\_LITE* is populated in the **Extension Type** field.

Save & Deploy

**Base Template—By default, the** *ext\_base\_setup* base template is populated. This template represents a one-time configuration pushed to the border leaf *BL-1*.

Cancel

**Extension Template—***ext* fabric setup, as the name indicates, represents the template that outputs the configuration required to setup the connection between the border leaf and the edge router. As opposed to the configuration represented by the Base Template that is applied only once per border leaf, the Extension Template generated configuration is executed once for every connection between a border leaf and the edge router.

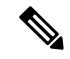

These templates are auto-populated with corresponding pre-packaged default templates based on yourselection. You can add, edit or delete user-defined templates. For more details, see the *Template Library* section in the *Control* chapter . **Note**

**Source Fabric—This field is pre-populated with** *9K-FABRIC* **since the VRF Lite connection is between** *BL-1* in *9K-FABRIC* and *ER-1* in the *ext-fb1* fabric.

**Destination Fabric**—Choose *ext-fb1*.

**Source Device** and **Source Interface**—Choose *BL-1* as the source device and an Ethernet interface that needs to be connected to *ER-1*.

**Destination Device** and **Destination Interface**—Choose *ER-1* as the destination device and the Ethernet interface that connects to the border leaf *BL-1*.

Note that based on the selection of the source device and source interface, the destination information will be auto-populated based on CDP information if available. There is extra validation performed to ensure that the destination external device is indeed part of the destination fabric.

**Note**

If the destination device is a non Cisco Nexus device (such as a Cisco ASR or Catalyst device), then you can manually type in the switch name and the interface name (for example, *Catalyst9400* and *Ethernet1/1*) in these fields.

After filling up the Fabric Interconnect section, the screen looks like this.

**Add Inter-Fabric Connections** 

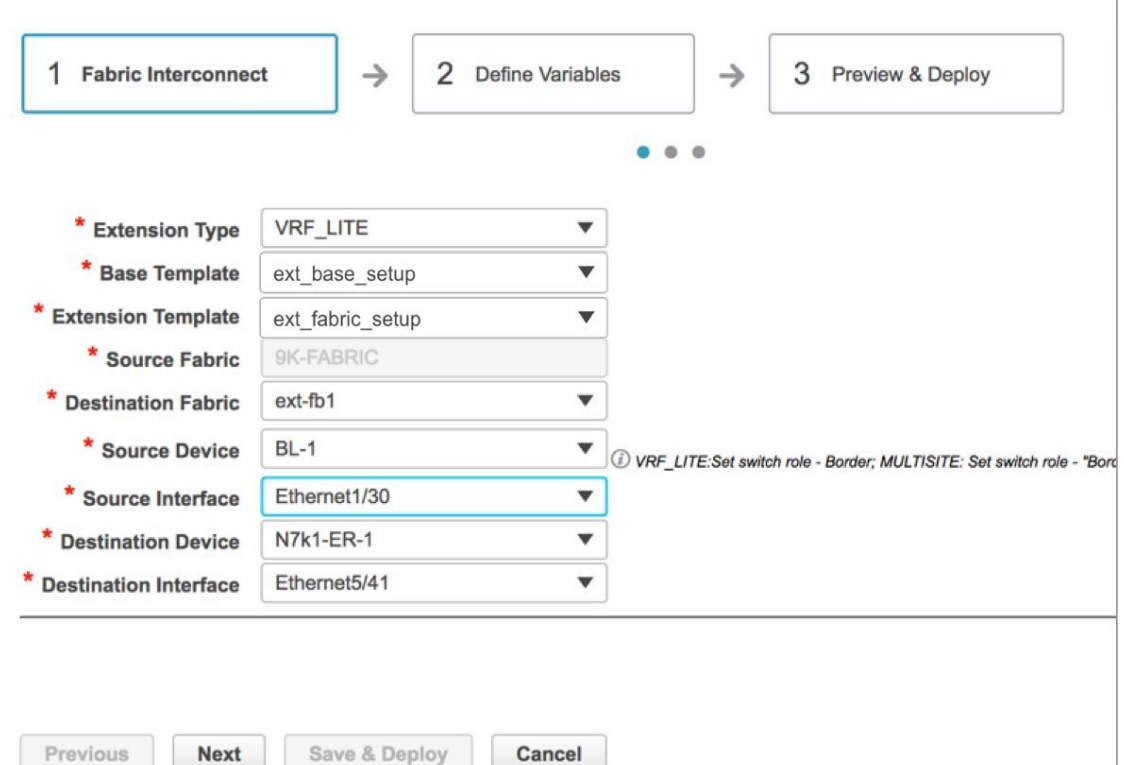

**2.** Click **Next** to go to the **Define Variables** section. The fields are:

**IF\_NAME**—In this field, the interface name is auto-populated from the previous step.

**Interface IP\_MASK**—Fill up this field with the IP address and mask of the *BL-1* interface that connects to *ER-1*.

**NEIGHBOR\_IP**—Fill up this field with the IP address of the *ER-1* interface that connects to *BL-1*.

**NEIGHBOR\_ASN**—In this field, the AS number of *ER-1*'s fabric (*ext-fb1*) will be auto-populated.

**Extension Type—In this field, VRF Lite will be auto-populated.** 

A sample screenshot of the fully filled up screen:

#### $\times$ **Add Inter-Fabric Connections** 2 Define Variables 1 Fabric Interconnect  $\rightarrow$  $\rightarrow$ 3 Preview & Deploy  $\bullet$  $\ddot{\phantom{a}}$ V Network Profile General \* IF\_NAME Ethernet1/30  $\circledcirc$  $\circledcirc$ \* IP\_MASK 35.1.1.10/24  $\circledcirc$ \* NEIGHBOR\_IP 35.1.1.11 3000  $\circledcirc$ \* NEIGHBOR\_ASN \* Extension Type  $\circledcirc$ VRF\_LITE Previous Next Save & Deploy Cancel

**3.** Click **Next** to go to the **Preview and Deploy** section. The two sections of the screen are shown in the 2 images:

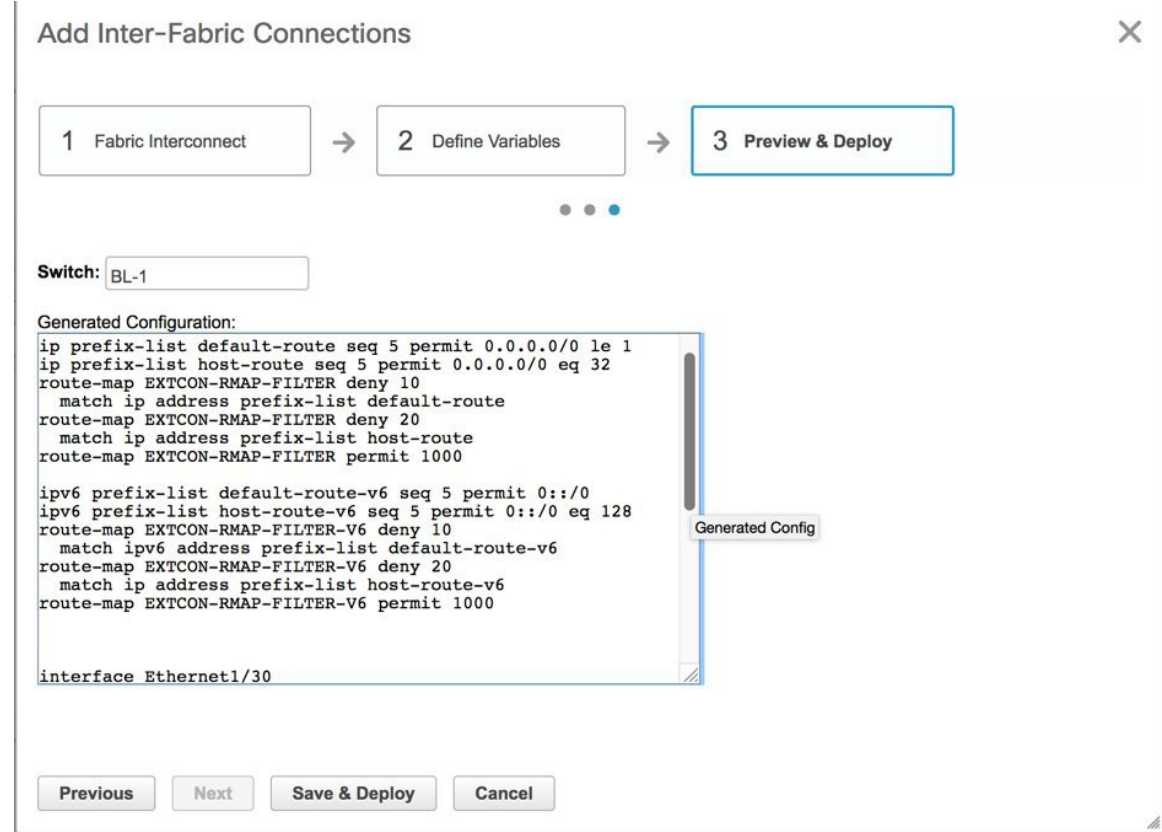

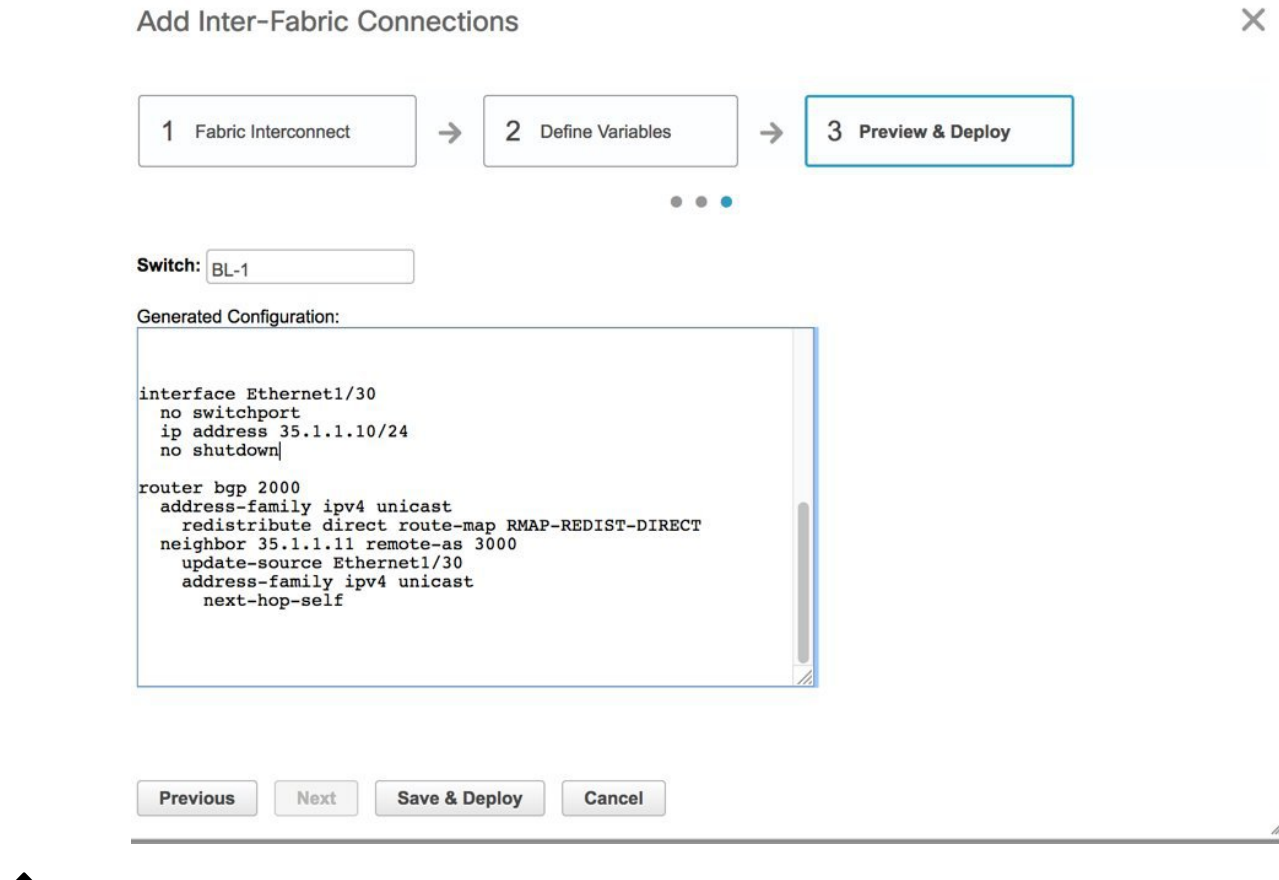

If a VXLAN BGP EVPN fabric border leaf is connected to more than one edge router, the prefix-list and route map configurations are pushed only for the first fabric extension instance. Similarly when deleting fabric extension instances on a border leaf, the global configurations (prefix-list and route-maps) are removed from the border leaf only after the last fabric extension instance is deleted. **Note**

In thisscreen, you can preview the configurationsthat will be deployed to *BL-1*. Note that no configuration will be pushed to the external device (edge router) itself.

A one-time configuration of route maps along with the parent interface connection is displayed. Also, you can see that BGP peering information in the default routing table is configured for *BL-1*. The corresponding BGP configurations should be manually enabled on *ER-1*.

**4.** Click **Save and Deploy** to complete the task. This results in the configuration getting pushed to *BL-1*. The external connection will appear in the Fabric Extension screen, under **Inter-Fabric Connections**.

At this stage, an extension is enabled from *BL-1* to *ER-1*, as indicated by the arrow in the image.

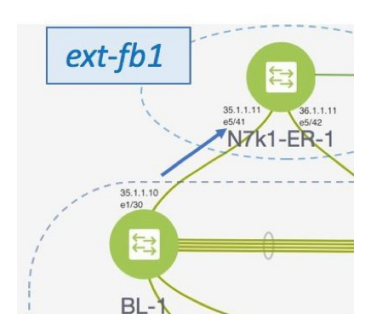

Next, you need to enable an extension from *BL-2* to *ER-1* too.

### **VRF Lite Configuration (on BL-2 towards ER-1 in 9K-FABRIC)**

As described in the previous section, enable an extension from *BL-2* to *ER-1*. After configurations are pushed to *BL-2*, an extension will be enabled from *BL-2* to *ER-1*, as shown in the screen shot.

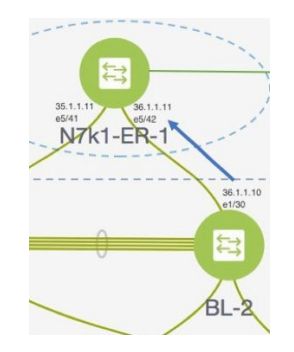

A preview of the configurations on *BL-2* is given in these 2 screen shots.

 $\times$ 

 $\Delta$ 

#### **Add Inter-Fabric Connections**

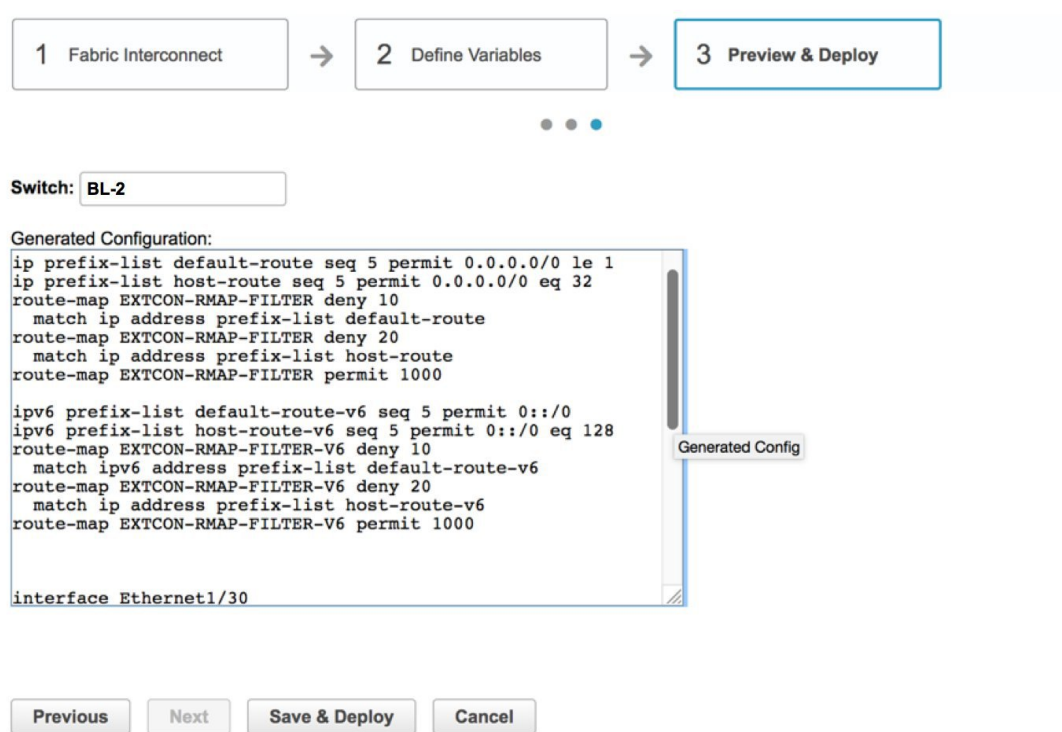

**Border Provisioning Use Case in VXLAN BGP EVPN Fabrics - VRF Lite**

ш

 $\times$ 

h

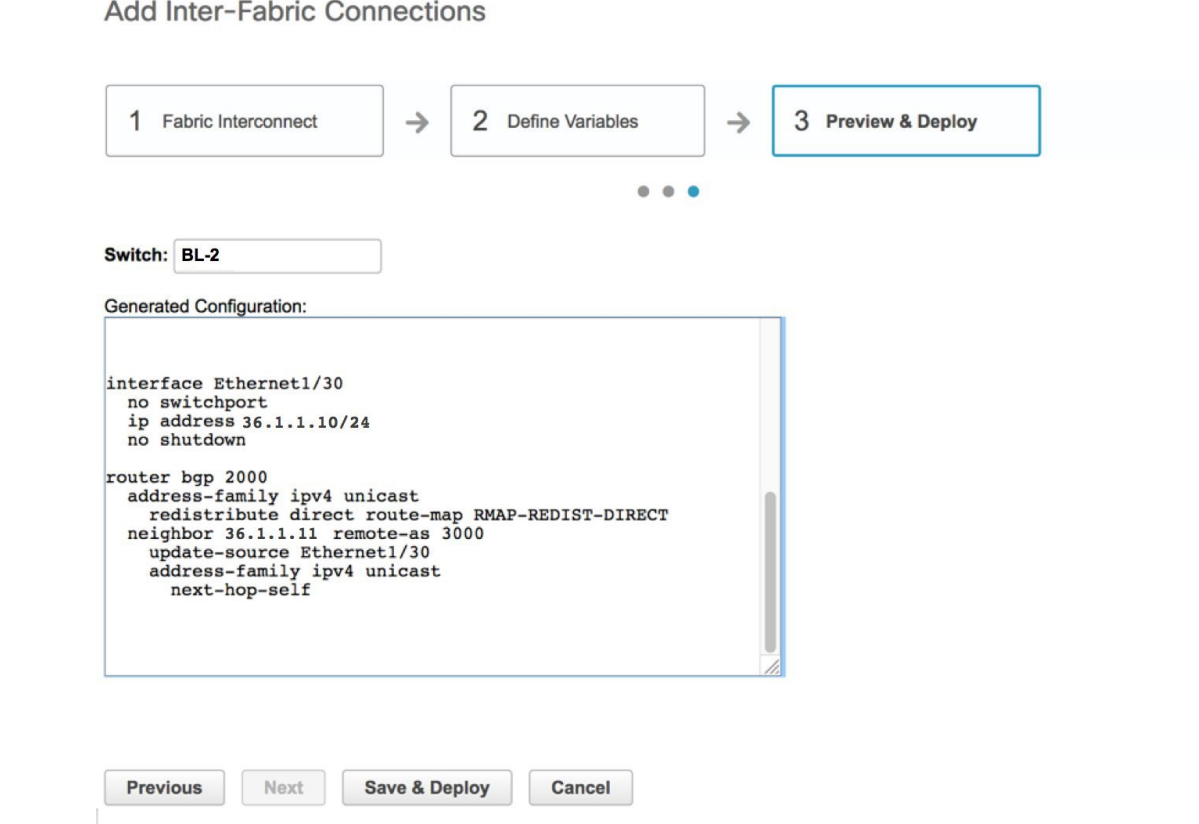

### **Edge Router Configurations**

Apart from the DCNM provisioning on the border leafs in the two fabrics, you should also enable appropriate configurations on *ER-1* for connectivity between the edge router and the border leafs.Sample *ER-1* configuration is provided in the *Appendix* section for your reference.

**What to do next**—As noted earlier, the end-to-end VRF-Lite configurations through DCNM Top-Down provisioning includes these 2 steps:

- **1. VRF Lite configurations on the border leafs (***BL-1, BL-2***)**
- **2. Deploying VRF Instances on the border leafs (***BL-1, BL-2***)**

At this stage, the first step explanation is complete. The next section explains how VRF extension configuration is pushed to the border leafs.

## <span id="page-10-0"></span>**Deploying VRF Instances on Border Leafs**

*Before you begin*—In this scenario, we will deploy three VRF instances, *MyVRF-50016, MyVRF-50018*, and *MyVRF-50019* on the border leafs *BL-1* and *BL-2* in *9K-FABRIC*. You should ensure that you have already deployed the corresponding network(s) on the fabric's leaf switches.

After deploying one network on the leaf switches, you will have to deploy the associated VRF on the border leafs so that the network(s) can be extended from/to the *9K-FABRIC*. To know how to create a fabric, and networks and VRFs, see the *Control* chapter in the *Cisco DCNM LAN Fabric User Guide, Release 11.0(1)*.

In the Select a Fabric page, ensure that you select *9K-FABRIC* in the drop-down box and click **Continue** (at the top right part of the screen). After clicking **Continue**, the **Networks** page comes up.

#### Click on **VRF View**. The **VRFs** page comes up.

We will deploy 3 new VRF instances *MyVRF-50016, MyVRF-50018*, and *MyVRF-50019* on the border leafs. To do that, select the checkboxes (in the extreme left column).

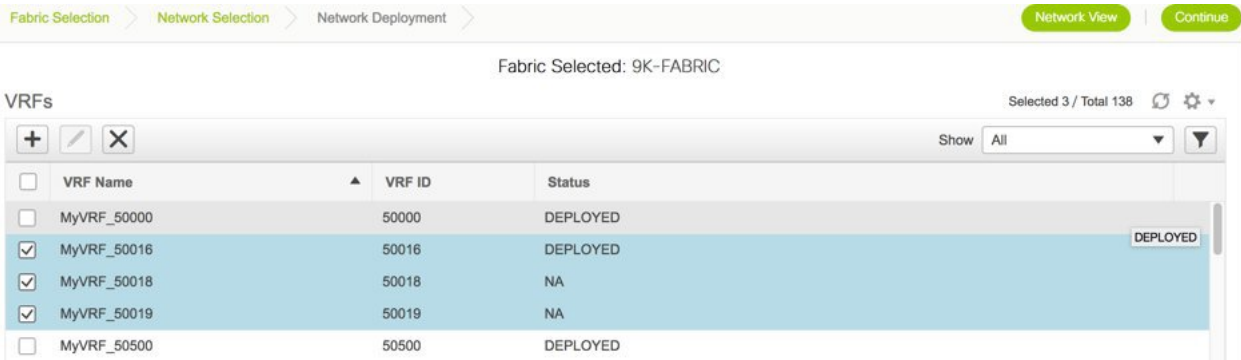

Click the **Continue** button at the top right part of the screen. The VRF Deployment page (Topology View) comes up. You can deploy VRFs on multiple switches simultaneously, but with the same role. So, deploy the selected VRFs on the border leafs.

![](_page_11_Picture_8.jpeg)

**Note**

In the image, you can see that the VRF instances are deployed on the leaf switches (green color indicates deployed status). Note that the color code, and hence the deployment state on switches is contextual and specific to the selection. In this scenario, the deployed state only depicts that the 3 selected VRFs are deployed on leaf switches LEAF3, LEAF1 and LEAF2. It does not display information about other VRF deployment instances, if any.

![](_page_12_Figure_2.jpeg)

Select the multi-select check box from the panel of options available (*Step 1* in the image).

Then, click your mouse (or track pad) and drag the cursor across *BL-1* and *BL-2* (*Step 2* in the image).

Immediately, the **Switches Deploy** screen (for VRFs) appears. A tab is displayed for each VRF.

Click the checkbox next to the**Switch**column. Both the border leaf check boxes will be selected automatically. Alternatively, you can select check boxes next to the switches.

**Switches Deploy** 

 $\boxed{\vee}$  BL-2

Fabric Name: 9K-FABRIC

![](_page_12_Picture_333.jpeg)

**NONE** 

Click on **NONE** in the **Extend** column, select *VRF\_LITE* and click on the **Save** button below it.

2001

Repeat this action for the second row too. A sample screenshot:

**NA** 

![](_page_13_Picture_379.jpeg)

This creates a VRF Lite extension for this VRF, as seen in the **Extension Details** section that appears at the bottom part of the screen.

In the **Extension Details** section, select the **Source Switch** checkbox (or ensure that you select the check box in each row). This is how the screen looks when you select both the switches in the **Extension Details** section.

The corresponding dot1Q tag for the VRF is auto-populated in the **DOT1Q\_ID** field.

![](_page_13_Picture_380.jpeg)

Now, select the *MyVRF\_50018* and *MyVRF\_50019* and similarly update relevant parameters.

Click the **Save** button at the bottom right part of the Switches Deploy screen to save all VRFs' configurations on the selected switches. The VRF Deployment screen (Topology view) appears.

*BL-1* and *BL-2* icons will be displayed in blue color, indicating that a deployment is pending. If you want to check your configurations, click on the Preview (eye) icon.

![](_page_14_Picture_2.jpeg)

![](_page_14_Picture_244.jpeg)

You can select a switch and a VRF to view corresponding configurations. Configuration details of *MyVRF\_5016* that is pushed to *BL-1* are included in the Appendix section.

After you verify that the configurationsthat are generated from the profiles are correct for the selected switches, click the **Deploy** button (on the top right part of the Topology View screen) to deploy the *MyVRF\_50016, MyVRF\_50018*, and *MyVRF\_50019* VRF configurations on *BL-1* and *BL-2*.

DCNM shows the deployment status in the topology by highlighting the switch icons with different colors, yellow for In Progress, green for Deployed, and red for Out of sync status.

When the switch icons turn green, it indicates that the *MyVRF\_50016, MyVRF\_50018*, and *MyVRF\_50019* VRFconfigurations have been deployed on the border leafs of the *9K-FABRIC*. You can also click the **Detailed View** option to see the status.

After configurations in *9K-FABRIC* are complete, you should enable configurations in *Fabric2* too.

### **Resources**

The Resources page (Resource Allocation section) givesinformation of all the resources allocated or deployed on each device per fabric. This includes the network VLANs, VRF VLANs, and the sub interface dot1q identifiers employed for the VRF Lite extension. Once a VRF is undeployed, the associated resources in the Resource Allocation section will be unallocated and updated immediately.

To access the Resource Allocation page, click **Control > Management > Resources**.

As we can see in the screenshot below, after deploying VRF instances *MyVRF\_50016, MyVRF\_50018* and *MyVRF\_50019* on the border leafs, the associated VLAN-VRF mapping is displayed in the Resource Allocation screen.

![](_page_15_Picture_633.jpeg)

The VRF instances *MyVRF\_50016, MyVRF\_50018*, and *MyVRF\_50019* are deployed on *BL-1*, with their corresponding VLANs *2001, 2002*, and *2003*.

Also, the corresponding dot1Q IDs *3, 4*, and *5* are displayed

## <span id="page-15-0"></span>**Undeploying VRF Instances on the Border Leafs**

VRFs can be deployed/undeployed on the border leafs. The following steps will demonstrate undeployment of VRFs on the border leafs.

For *9K-FABRIC*, navigate to the **Networks** page and click **VRF View**. The VRFs page will be displayed.

Select *MyVRF-50018* and *MyVRF-50019* and click **Continue**.

![](_page_16_Picture_269.jpeg)

The Topology View page is displayed. Follow similar steps as described in the Deploying VRFs section on the border leafs.

Select *BL-1* and *BL-2* switches in the topology page. The **Switches Deploy** screen will be displayed.

A tab is displayed for each VRF. *MyVRF\_50018* is currently selected in the below screenshot.

![](_page_16_Picture_270.jpeg)

Double click the checkbox next to the **Switch** column or uncheck the check box next to *BL-1* and *BL-2*. Both of the check boxes will be de-selected and the **Extension Details** section will disappear at the bottom part of the screen.

 $\times$ 

![](_page_17_Picture_284.jpeg)

#### Now, select *MyVRF\_50019* and update similarly.

![](_page_17_Picture_285.jpeg)

Click on the **Save** button at the bottom right part of the Switches Deploy screen to undeploy all VRF configurations on the selected switches. The VRF Deployment screen (Topology view) appears.

Similar to the deployment process, the *BL-1* and *BL-2* switch icons will be displayed in blue color, indicating pending undeployment. You can preview the information by clicking the Preview (eye) icon.

The configurations for *MyVRF* 50018 on *BL-1* switch will be removed as displayed in the following screen. You can select a switch and VRF to view corresponding configurations.

![](_page_18_Picture_458.jpeg)

After you verify that the configuration profiles that will be removed are correct for the selected switches, click the **Deploy** button (on the top right part of the screen) to undeploy the *MyVRF\_50018* and *MyVRF\_50019* configurations on *BL-1* and *BL-2*.

### **Resources Update**

П

To access the Resource Allocation page, click **Control > Management > Resources**. After undeploying the VRFs *MyVRF\_50018* and *MyVRF\_50019* on the border leafs, the Resource Allocation page hasthe associated VLAN-VRF mapping removed.

![](_page_18_Picture_459.jpeg)

In the screenshot, it shows that *MyVRF\_50018* and *MyVRF\_50019* that was deployed on *BL-1* with VLAN *2002* and *2003* are now removed/unallocated.

### **Remove VRF Lite Inter-fabric configuration on vPC border leafs**

VRF Lite configuration can also be removed in a similar manner as long as there are no VRF extensions enabled over that connection. The following steps will demonstrate removal of *BL-1* and *BL-2* VRF Lite connections.

Follow similar steps as described in the VRF Lite configuration for *BL-1* in *9K-FABRIC*.

- **1.** Click **Control > Networks & VRFs**.
- **2.** Select *9K-FABRIC* from the drop-down box and click **Fabric Extension Setup**. The **Fabric Extension** screen comes up

![](_page_19_Picture_241.jpeg)

- **3.** Click on the radio button next to **VRF\_LITE** in the first row with Source Device *BL-1*.
- **4.** Click the **X** button to delete this entry.

![](_page_19_Picture_242.jpeg)

The next screen shows that the *BL-1* connection to *ER-1* is removed from the fabric extension list.

![](_page_19_Picture_243.jpeg)

**5.** Similarly, select *BL-2* and click **X** to remove the *BL-2* connection to *ER-1*. After both *BL-1* and *BL-2* VRF Lite connections are removed, the Fabric Extension screen will have no entries.

![](_page_20_Picture_357.jpeg)

## <span id="page-20-0"></span>**Additional References**

![](_page_20_Picture_358.jpeg)

## <span id="page-20-1"></span>**Appendix**

## **Edge Router Configurations**

*ER-1* **Configuration Example** —The following configurations are enabled on *ER-1* to connect to *BL-1* and *BL-2* (border leafs), and reproduced here for reference.

 $\mathscr{D}$ 

**Note**

*switch(config)#* refers to the global configuration mode. To access this mode, type the following on your switch: switch# **configure terminal**.

```
switch(config)#
interface Ethernet5/41 ## ER-1 interface to BL-1
 ip address 35.1.1.11/24
 no shutdown
interface Ethernet5/42 ## ER-1 interface to BL-2
 ip address 36.1.1.11/24
 no shutdown
router bgp 3000 ## eBGP sessions
 neighbor 35.1.1.10 remote-as 2000 ###Peering to BL-1 (eBGP)
   update-source Ethernet5/41
   address-family ipv4 unicast
     next-hop-self
 neighbor 36.1.1.10 remote-as 2000 ###Peering to BL-2 (eBGP)
   update-source Ethernet5/42
```
address-family ipv4 unicast next-hop-self

The following configurations are manually enabled on *ER-1* for VRF extension to the border leafs:

```
configure profile 9K-FABRIC-Default_VRF_Extension-50016
  vrf context MyVRF_50016
    address-family ipv4 unicast
     route-target import 3000:3
      route-target export 3000:3
    rd 3000:3
  interface Ethernet5/41.3
    encapsulation dot1Q 3
    vrf member MyVRF_50016
    ip address 35.1.\overline{1}.11/24ipv6 address 35:1:1:1::2/64
    no shutdown
  interface Ethernet5/42.3
    encapsulation dot1Q 3
    vrf member MyVRF_50016
    ip address 36.1.1.11/24ipv6 address 36:1:1:1::2/64
    no shutdown
  router bgp 3000
    vrf MyVRF_50016
      address-family ipv4 unicast
        maximum-paths ibgp 2
      neighbor 35.1.1.10 remote-as 2000
        address-family ipv4 unicast
          send-community both
      neighbor 36.1.1.10 remote-as 2000
        address-family ipv4 unicast
          send-community both
```
#### **Configurations Pushed to** *BL-1* **Through DCNM:**

VRF extension pushed to *BL-1* through DCNM

```
### Route map
ip prefix-list default-route seq 5 permit 0.0.0.0/0 le 1
ip prefix-list host-route seq 5 permit 0.0.0.0/0 eq 32
route-map EXTCON-RMAP-FILTER deny 10
 match ip address prefix-list default-route
route-map EXTCON-RMAP-FILTER deny 20
 match ip address prefix-list host-route
route-map EXTCON-RMAP-FILTER permit 1000
ipv6 prefix-list default-route-v6 seq 5 permit 0::/0
ipv6 prefix-list host-route-v6 seq 5 permit 0::/0 eq 128
route-map EXTCON-RMAP-FILTER-V6 deny 10
 match ipv6 address prefix-list default-route-v6
route-map EXTCON-RMAP-FILTER-V6 deny 20
 match ip address prefix-list host-route-v6
route-map EXTCON-RMAP-FILTER-V6 permit 1000
### VRF-Lite interface of BL-1
interface Ethernet1/30
 no switchport
  ip address 35.1.1.10/24
```
no shutdown

```
### External BGP (eBGP) session of BL-1
router bgp 2000
 address-family ipv4 unicast
   redistribute direct route-map RMAP-REDIST-DIRECT
 neighbor 35.1.1.11 remote-as 3000
    update-source Ethernet1/30
   address-family ipv4 unicast
     next-hop-self
```
The following configuration profile is pushed through DCNM when *MyVRF\_50016* is deployed on *BL-1*:

```
configure profile 9K-FABRIC-Default_VRF_Extension-50016
vlan 2001
   vn-segment 50016
  interface vlan 2001
   vrf member MyVRF_50016
    ip forward
    ipv6 forward
     no ip redirects
    no ipv6 redirects
     mtu 9216
    no shutdown
interface nve 1
  member vni 50016 associate-vrf
vrf context MyVRF_50016
   vni 50016
   rd auto
    address-family ipv4 unicast
      route-target both auto
      route-target both auto evpn
        ip route 0/0 35.1.1.11
     address-family ipv6 unicast
       route-target both auto
       route-target both auto evpn
         ipv6 route 0::/0 35.1.1.1.2
router bgp 2000
     vrf MyVRF_50016 ## bgp VRF configured
      address-family ipv4 unicast
        advertise l2vpn evpn
        redistribute direct route-map FABRIC-RMAP-REDIST-SUBNET
        maximum-paths ibgp 2
       network 0/0
      address-family ipv6 unicast
       advertise l2vpn evpn
        redistribute direct route-map FABRIC-RMAP-REDIST-SUBNET
        maximum-paths ibgp 2
       network 0::/0
      neighbor 35.1.1.11 remote-as 3000
       address-family ipv4 unicast
        send-community both
        route-map EXTCON-RMAP-FILTER out
      neighbor 35.1.1.1.2 remote-as 3000
        address-family ipv6 unicast
        send-community both
        route-map EXTCON-RMAP-FILTER-V6 out
    interface Ethernet1/30.3 #sub interface member of VRF deployed
      encapsulation dot1q 3
      vrf member MyVRF_50016
      ip address 35.1.1.10/24
```
ipv6 address 35:1:1:1::1/64 no shutdown

configure terminal apply profile 9K-FABRIC-Default\_VRF\_Extension-50016